## **Homework #5**

- Note: When creating macros, do not specify a shortcut key to run the macro. Just run the macro from the Developer  $\rightarrow$  Macros (Alt-F8).
- 1. Use the macro recorder to create a VBA macro named **AddSheet** that
	- $\circ$  inserts a new worksheet into the workbook
	- o changes the name of this new worksheet to **NewSheet**
	- Examine your macro code and make the following modifications:
		- o change any references to Sheets(". . .") to **ActiveSheet**
		- o remove any lines of code that use the Select method

Test your macro to make sure it works.

2. Enter the block of data below anywhere on a worksheet in your workbook.

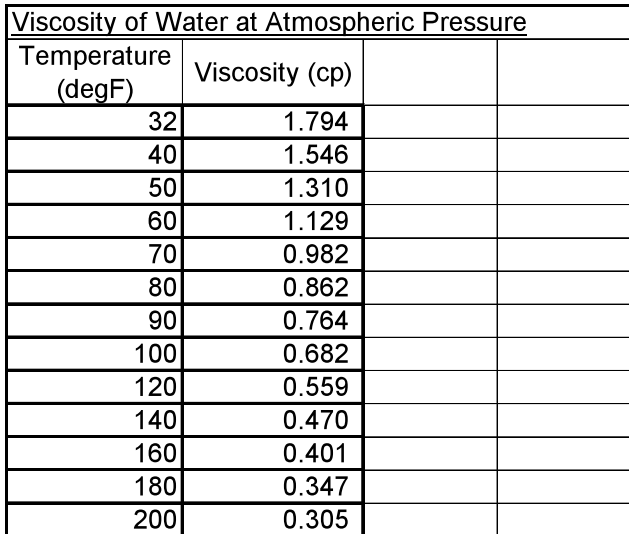

Select the cell with the **32** in it. Record a macro called **Move1** doing the following:

 $\circ$ 

 $\circ$  →

Test your **Move1** macro.

Select the cell with 32 in it again. Record a macro called **Move2**, doing the same as for **Move1**, but, with the following change:

o once the little **Stop Recording** blue button appears on the left side of the status bar at the bottom of the Excel window, click the **Use Relative References** button in the Code frame of the Developer tab before you issue your commands

Test your **Move2** macro.

Add some comments to the VBA module that discuss the differences between the two macros.

3. Automating the creation of graphs with VBA is tricky because the recorded macro has to be modified significantly before it will work.

Using the same data table as for 2 above, starting with the cell with the 32 in it selected, record a macro called **MakeXYMarkerGraph** that creates a graph on a separate chart sheet with the following properties:

[ make certain the **Use Relative Reference** button is off – it doesn't have a fine outline ]

- o Chart Type: Scatter
- o Sub-type: Scatter with only markers
- o no titles
- o no legend
- $\circ$  major gridlines on both X and Y axes
- o change markers to black squares

Examine the VBA code and make the following changes:

o the statements that select the block of data should be modified to be

```
Range(Selection, Selection.End(xlDown)).Select
Range(Selection, Selection.End(xlToRight)).Select
```
o just before the ActiveSheet.Shapes.AddChart.Select statement, enter the following statements

PlotRange = Selection.Address

 $\circ$  modify the ActiveChart. SetSourceData statement so it looks like the following

```
 ActiveChart.SetSourceData Source:=Range(PlotRange), PlotBy _ 
         :=xlColumns
```
o after the ActiveChart.SeriesCollection(1).Select statement, insert

```
 With Selection
     .MarkerBackgroundColorIndex = 1
     .MarkerForegroundColorIndex = 1
     .MarkerStyle = xlDiamond
    .Smooth = False .MarkerSize = 5
     .Shadow = False
 End With
```
- o remove any statements with the method Activate at the end
- $\circ$  make certain the following statement is present just before the End Sub

ActiveChart.Deselect

Delete your chart sheet, re-select the cell with the **32** in it, and run your macro to check that it works.

This macro should be able to create a graph for another set of data. Enter the data on the following page on your worksheet and test your macro on it to see that it creates a graph of the data.

Heat Capacity of Graphite

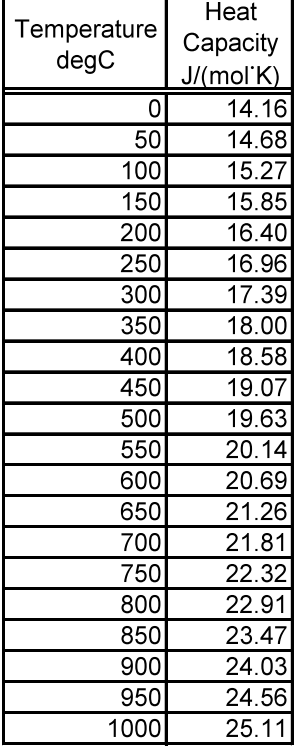